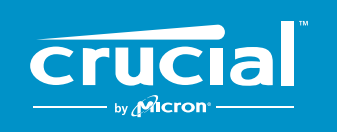

The memory & storage experts<sup>"</sup>

# **CÓMO REALIZAR LA INSTALACIÓN DE UNA SSD CRUCIAL® NVMe™ PCIe**® **M.2 EN SU ORDENADOR**

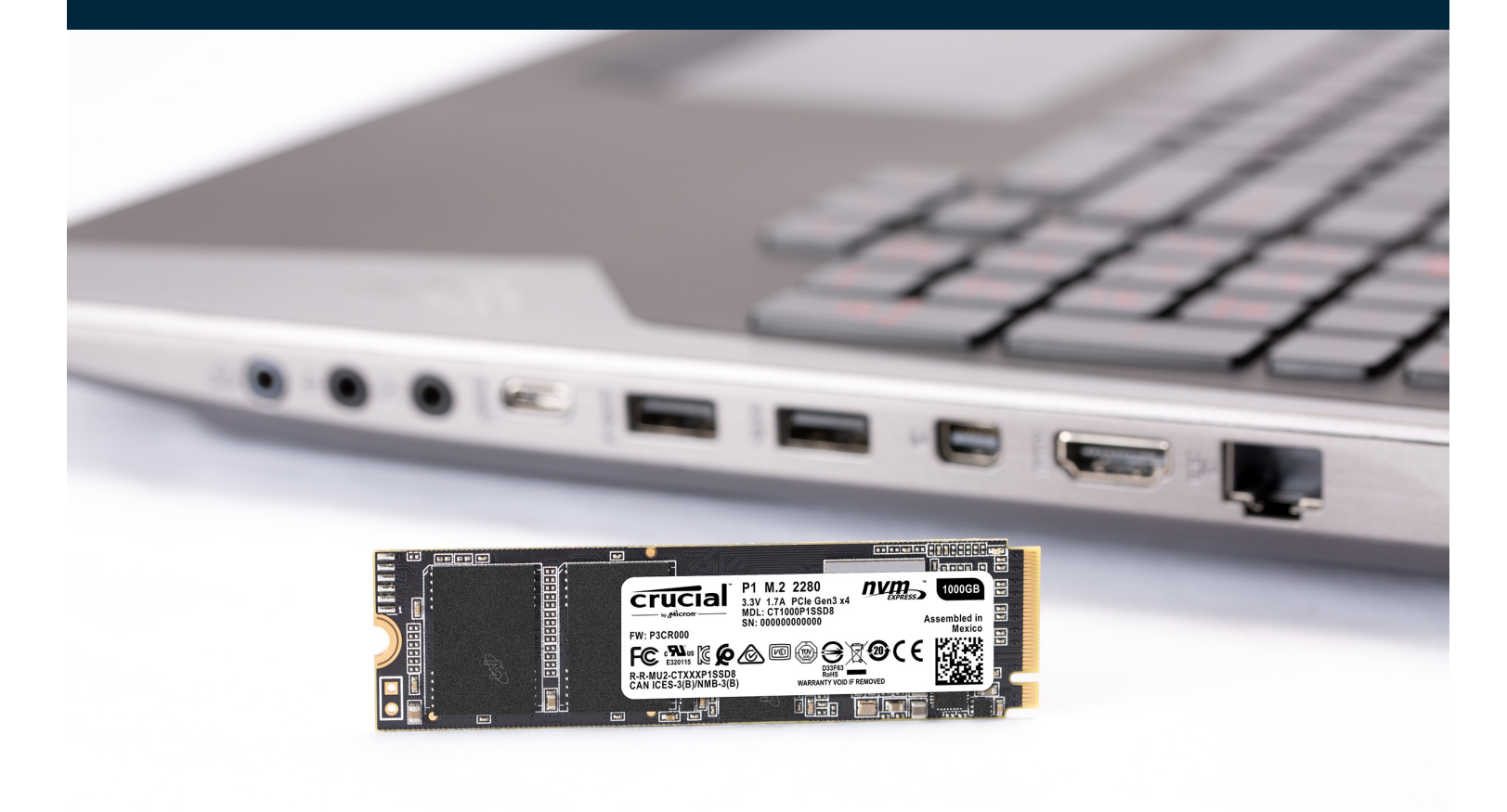

¡Instalar una SSD Crucial es muy sencillo y hará que su ordenador sea mucho más rápido!

## **PARTE 1: PREPARACIÓN**

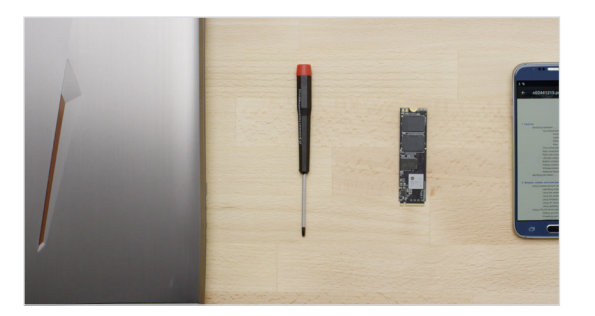

#### **1. Consiga los accesorios necesarios**

Necesitará su ordenador, un destornillador, su nueva SSD Crucial y el manual del propietario de su ordenador.

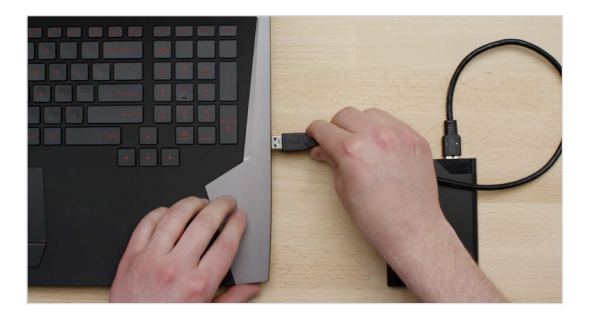

### **2. Haga una copia de seguridad de los archivos importantes**

Antes de comenzar con el proceso de instalación, guarde los archivos importantes de su ordenador en una unidad de almacenamiento externo, una unidad flash USB o almacenamiento en la nube.

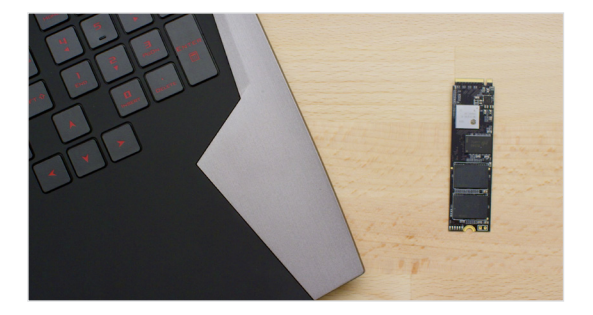

#### **3. Proceda lentamente y con decisión**

Toda la información que necesita está aquí. Su ordenador seguramente sea diferente a los que mostramos, no obstante, el proceso es exactamente el mismo. Lea cada uno de los pasos detenidamente y consulte nuestros **Consejos útiles** para obtener información adicional.

#### **CONSEJOS ÚTILES**

El soporte y los controladores de SSD NVMe no están disponibles para Windows® 7. Es posible que el fabricante de su ordenador o placa base pueda proporcionarle soporte. También hay un hotfix disponible de Microsoft© que se puede aplicar para admitir de forma nativa las unidades NVMe para Windows 7.

### **¿SABÍA QUE...?**

Limpiar su área de trabajo ayuda a evitar la acumulación de electricidad estática que podría dañar su nueva unidad.

## **PARTE 2: INSTALAR**

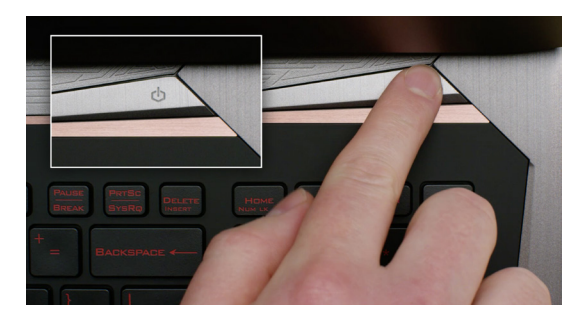

#### **1. Apague el sistema**

Apague su ordenador por completo.

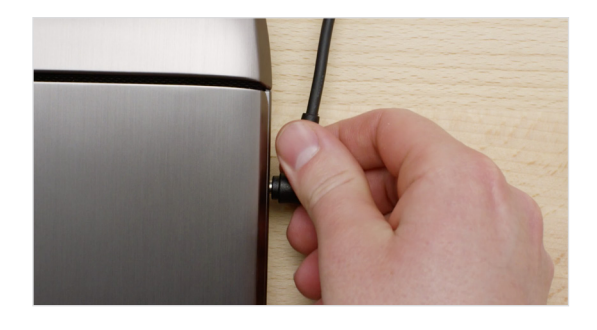

#### **2. Retire el cable de alimentación y la batería**

Ahora retire el cable de alimentación y la batería. El paso para retirar la batería se aplica solamente para portátiles en los que es posible extraer la batería. Para ver cómo retirar la batería, consulte su manual del propietario.

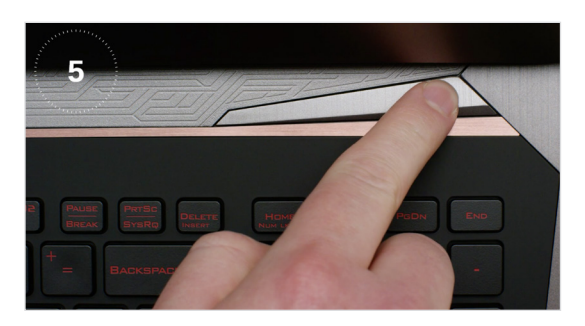

#### **3. Potencia residual de descarga**

Si su ordenador portátil tiene una batería extraíble, quítela y mantenga presionado el botón de encendido durante cinco segundos para descargar la electricidad que quede en el sistema.

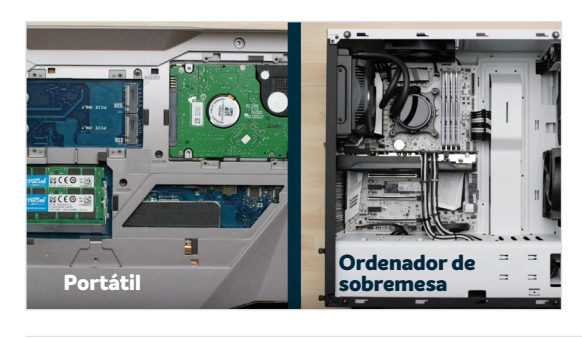

#### **4. Abra la carcasa**

La forma de hacerlo es diferente en cada sistema, por lo que debe consultar su manual del usuario para ver las instrucciones exactas.

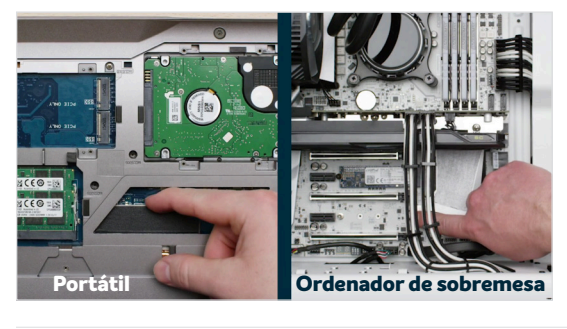

#### **5. Protéjase frente a una posible descarga**

Toque una superficie de metal sin pintar para ponerle a tierra. Esto protege a los componentes de su ordenador frente a la electricidad estática que hay presente en su cuerpo, se trata de una medida adicional de seguridad.

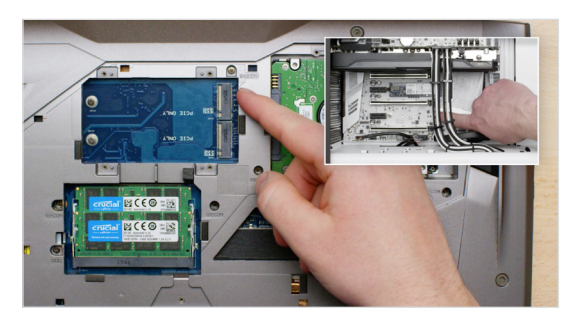

#### **6. Localice la ranura M.2 PCIe**

Esta ranura es fácil de localizar en ordenadores de sobremesa, pero en los portátiles su ubicación puede variar; por lo general está por debajo del panel inferior o bajo el teclado. Consulte el manual del usuario de su ordenador para ver la ubicación exacta, ya que cada sistema tiene una disposición ligeramente diferente.

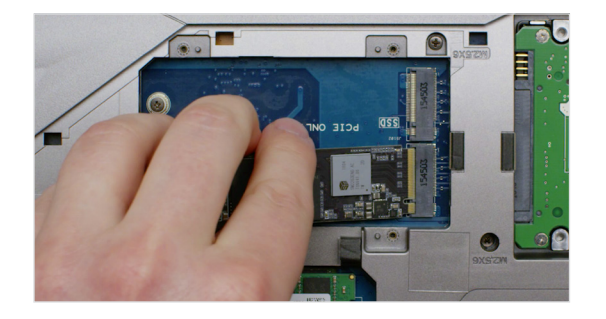

#### **7. Inserte la SSD**

Dependiendo de su ordenador, quizá deba retirar un tornillo o disipador térmico para poder insertar su nueva SSD NVMe PCIe. Para insertar su SSD PCIe NVMe Crucial, sostenga la SSD con cuidado por los lados. No toque las patillas del conector doradas. Alinee las muescas en la SSD con las crestas en la ranura PCIe, luego insértelas en un ángulo de 30 grados. No fuerce la conexión.

Para asegurar la unidad, podría tener que insertar el tornillo en el soporte incluido en la placa base. No apriete en exceso el tornillo.

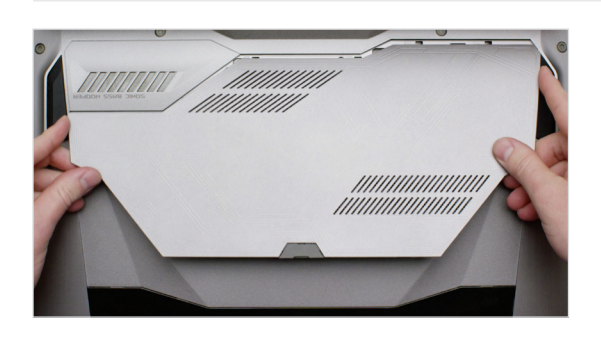

#### **8. Vuelva a montar su sistema**

Con la SSD ya bien asentada en la ranura, vuelva a ensamblar el ordenador y a conectar la batería si la extrajo en primer lugar.

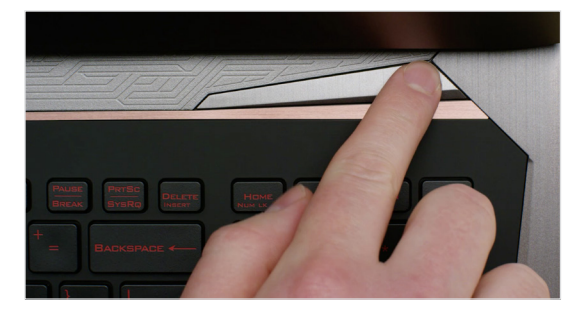

### **9. Encienda su ordenador**

Encienda su ordenador. A menos que haya eliminado su unidad de almacenamiento anterior en un paso anterior, el ordenador se está iniciando desde la unidad anterior. La Parte 3 le guiará sobre cómo clonar sus datos para usar su nuevo disco para arrancar.

#### **CONSEJOS ÚTILES**

Con algunas placas base, es posible que vea algunos mensajes sobre la configuración para aumentar la velocidad de las SSD NVMe o sobre cómo habilitar y deshabilitar el ancho de banda compartido de los puertos SATA y NVMe. Esto no es un fallo de funcionamiento. Puede configurar su hardware para obtener un rendimiento óptimo y evitar fallos de funcionamiento al obtener información detallada sobre su placa base del fabricante.

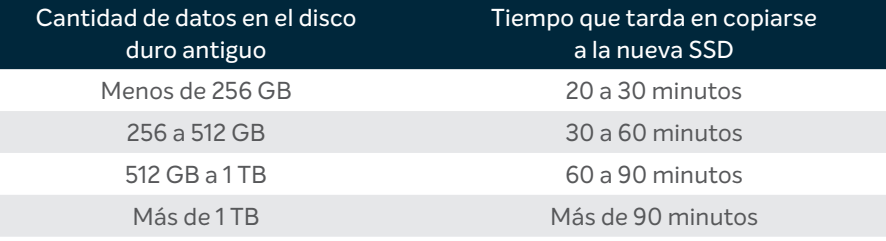

#### **¿SABÍA QUE...?**

La parte más larga del proceso de instalación de la SSD es copiar todo desde su anterior unidad a su nueva SSD. Antes de comenzar, hágase una idea de cuánto puede tardar consultando nuestro gráfico a la izquierda.

## **PARTE 3: COPIAR**

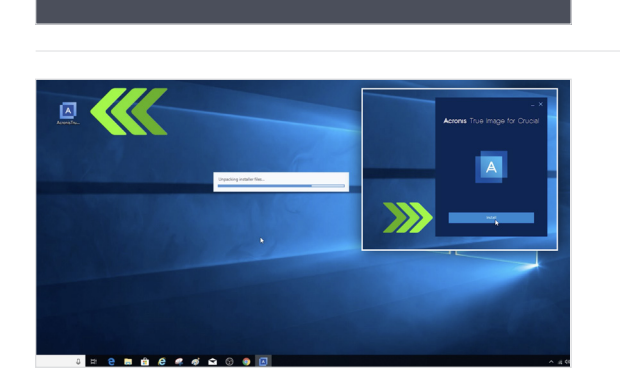

Google

crucial.com/clone

#### **1. Descargue el software de clonación**

En el ordenador con la SSD, diríjase a [www.crucial.es/clone](http://www.crucial.com/clone) para descargar el software que copiará su vieja unidad a su nueva SSD. Este software se proporciona gratuitamente con las SSD Crucial.

#### **2. Instale el software que descargó**

Abra el archivo que descargó y acepte todas las solicitudes que se le muestran. Aparecerá una pantalla emergente. Haga clic en **Instalar**. Una vez haya completado la instalación, inicie la aplicación.

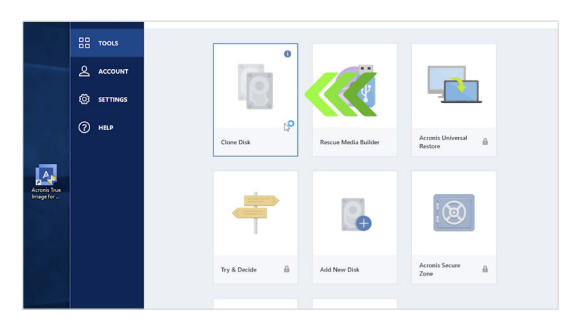

### **3. Prepárese para copiar (clonar) sus datos**

Ahora verá varias opciones en el software. Haga clic en la opción **Clonar disco**. Se le pedirá que seleccione un modo de clonación. Si nunca lo ha hecho antes, le recomendamos el método **Automático**; a continuación, haga clic en el botón **Siguiente**.

#### **CONSEJOS ÚTILES**

Si su antiguo disco de almacenamiento es de 128 GB (por ejemplo) y copia sus contenidos en una SSD de 275 GB, la SSD puede mostrarse en su sistema como una unidad de 128 GB, aunque esa no sea la capacidad real que ha adquirido. No se preocupe: aún puede almacenar más contenido en la unidad, pero es necesario realizar algunos ajustes en su configuración. No es muy común que suceda, pero queremos que sepa que no pasa nada y que depende de su sistema, no de usted.

#### **¿SABÍA QUE...?**

Millones de personas han utilizado este software para copiar datos, desde usuarios particulares habituales con contraseñas y magníficas fotos de sus vidas a usuarios empresariales con gran cantidad de información confidencial. La seguridad y la privacidad de su información es importante para nosotros y no la ponemos en riesgo. El proceso de copiado es totalmente seguro.

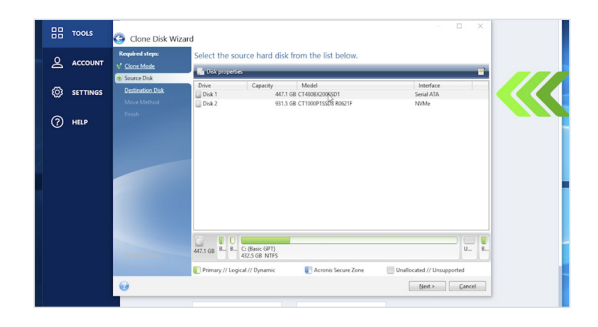

#### **4. Seleccione las unidades de origen y destino**

Su disco de «origen» es su disco actual. Selecciónelo haciendo clic sobre él, y haga clic en **Siguiente**. Ahora seleccione su disco de «destino» (su nueva SSD) y haga clic en **Siguiente**. En la siguiente pantalla, haga clic en **Proceder** para comenzar a copiar sus datos.

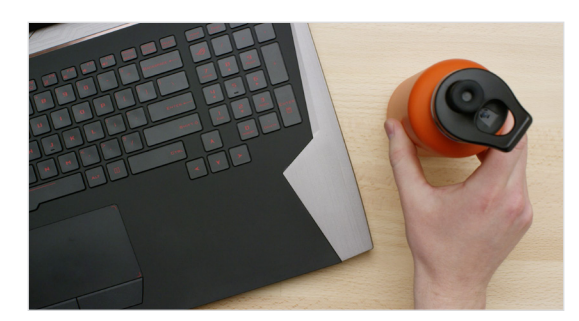

#### **5. Espere a que los datos se copien**

El proceso de copia tardará tiempo para completarse, pero el software Acronis le informará de cómo va.

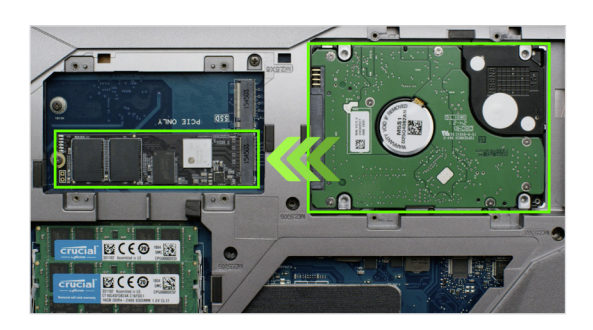

#### **6. Cambie el disco de arranque principal**

Cuando todo se haya copiado, tendrá que indicar a su sistema operativo que use la nueva SSD como disco principal. Para ello, retire la unidad antigua, para que el sistema tenga que usar la unidad nueva. Consulte el manual del propietario de su ordenador o comuníquese con el fabricante del ordenador para obtener instrucciones sobre cómo cambiar la unidad principal.

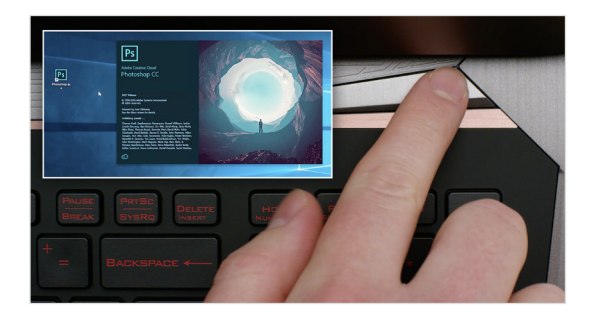

#### **7. Diviértase**

¡Fíjese con la rapidez que se abren sus aplicaciones favoritas al hacer clic sobre ellas! Ahora su SSD ya está instalada, pero puede hacer que funcione más rápido habilitando una característica especial.

### **PARTE 4: DESCARGAR**

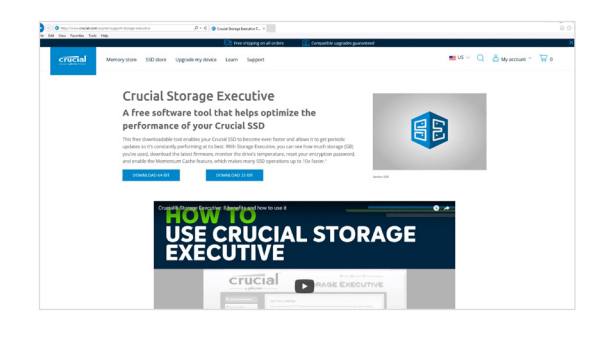

#### **1. Habilite Storage Executive**

Este software gratuito le permite a su SSD recibir actualizaciones de rendimiento y mejorar el rendimiento de su nueva SSD utilizando los recursos del sistema para aumentar el rendimiento.

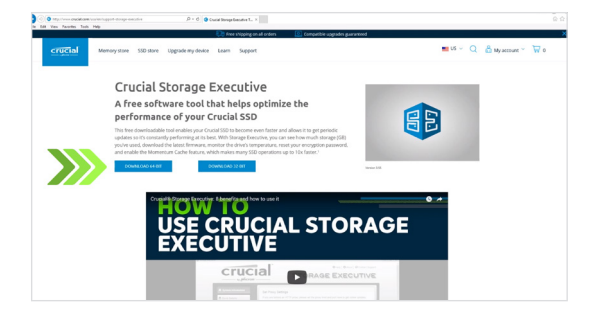

#### **2. Haga clic en uno de los botones de «Descargar»**

Los tiempos de descarga pueden variar dependiendo de su conexión a Internet, pero por lo general duran entre 1 a 3 minutos.

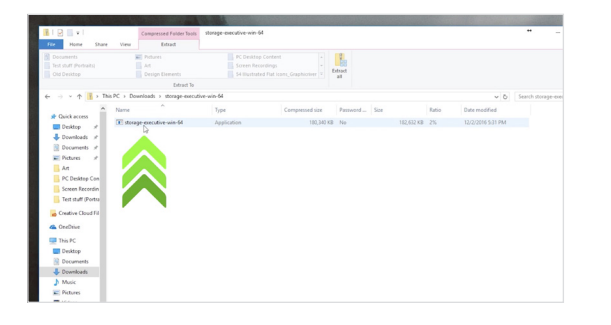

#### **3. Instale y ejecute Storage Executive**

Haga clic en el archivo que acaba de descargar. Si no se abre directamente, haga clic dos veces en él, guárdelo en su escritorio y ábralo desde allí. Siga las indicaciones y las instrucciones en pantalla para instalar y comenzar a utilizar el software.

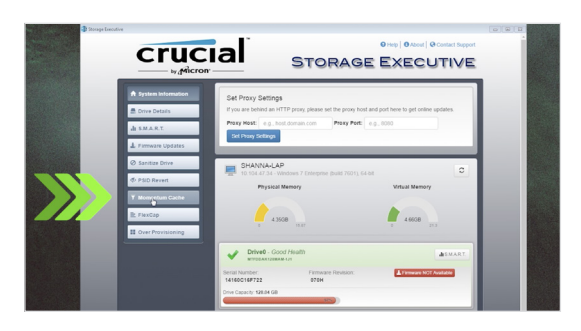

#### **4. Habilite el caché Momentum y haga que su SSD sea más rápida**

En el menú a la izquierda, haga clic en **Caché Momentum**. Habilitar esta característica forzará que se reinicie su ordenador, lo que es normal. Esta característica no funciona con las matrices RAID.

#### **CONSEJOS ÚTILES**

Descargue la versión de 64 bits si tiene un sistema operativo de 64 bits (la mayoría de los usuarios). Descargue la versión de 32 bits si tiene un sistema operativo de 32 bits. ¿No sabe con seguridad cuál es la suya? Siga los pasos indicados en nuestro gráfico a continuación.

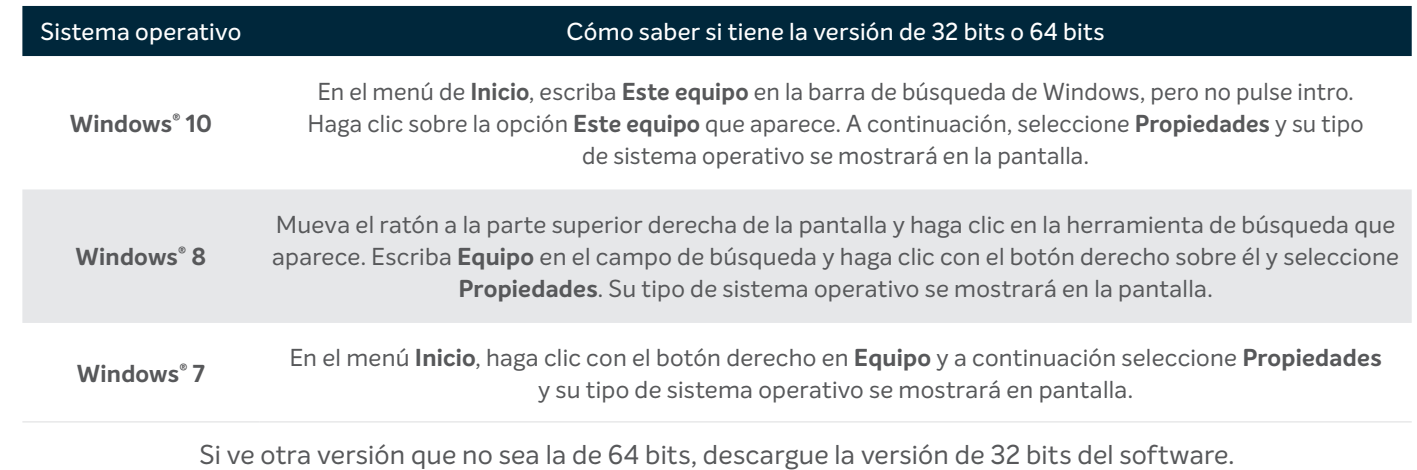

#### **¿SABÍA QUE...?**

Puede utilizar Storage Executive para ver el almacenamiento que ha utilizado, controlar la temperatura de su unidad y habilitar la característica **caché Momentum**, para realizar muchas de las operaciones de su SSD 10 veces más rápido.

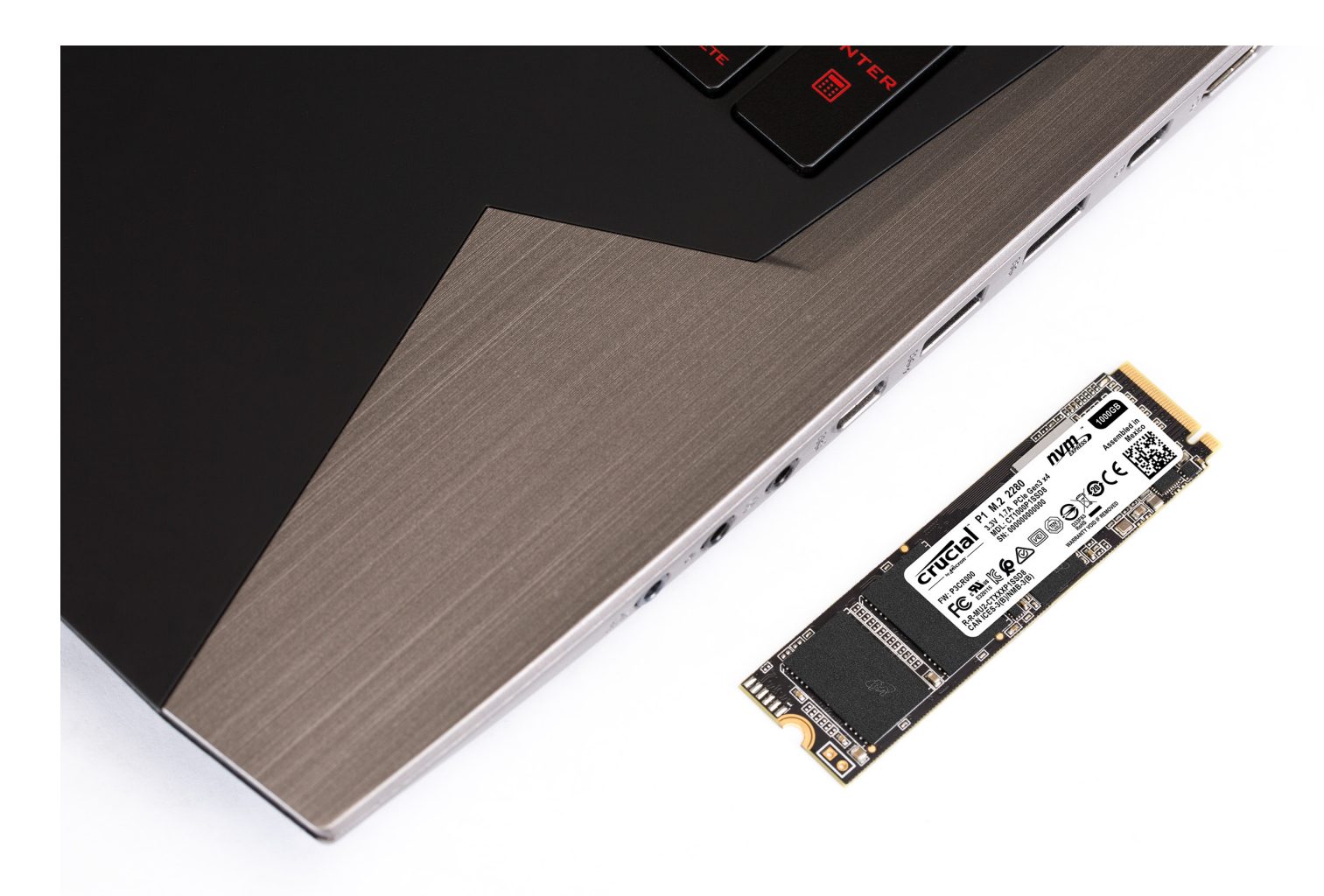

## **¡Felicidades!**

**¡Cuidado ahora que ya es un instalador experto! Puede que sus amigos y familiares comiencen a pedirle que les instale sus unidades. ;-)**

#### **Servicio de atención al cliente y soporte técnico**

**América del Norte y del Sur** http://www.crucial.com/usa/en/support-contact

#### **Asia, Australia y Nueva Zelanda**

ANZ: http://www.crucial.com/usa/en/support-contact JP: http://www.crucial.jp/jpn/ja/support-contact CN: https://www.crucial.cn/采购咨询

#### **Europa**

Reino Unido: http://uk.crucial.com/gbr/en/support-contact FR: http://www.crucial.fr/fra/fr/aide-contact Alemania: http://www.crucial.de/deu/de/support-kontakt IT: http://it.crucial.com/ita/it/assistenza-contatti

#### **VERSIÓN:**: 22/04/19

©2019 Micron Technology, Inc. Todos los derechos reservados. La grabación es solo para fines ilustrativos. La información, los productos, los procesos y las especificaciones están sujetos a cambios sin previo aviso. Ni Crucial ni Micron Technology, Inc. se responsabilizarán por las omisiones u errores que pueda haber en la tipografía o en las fotografías. Micron, el logotipo de Micron, Crucial y el logotipo de Crucial son marcas comerciales o marcas comerciales registradas de Micron Technology, Inc.

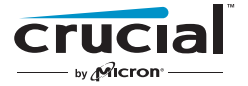